# **CEFConnect Help Information**

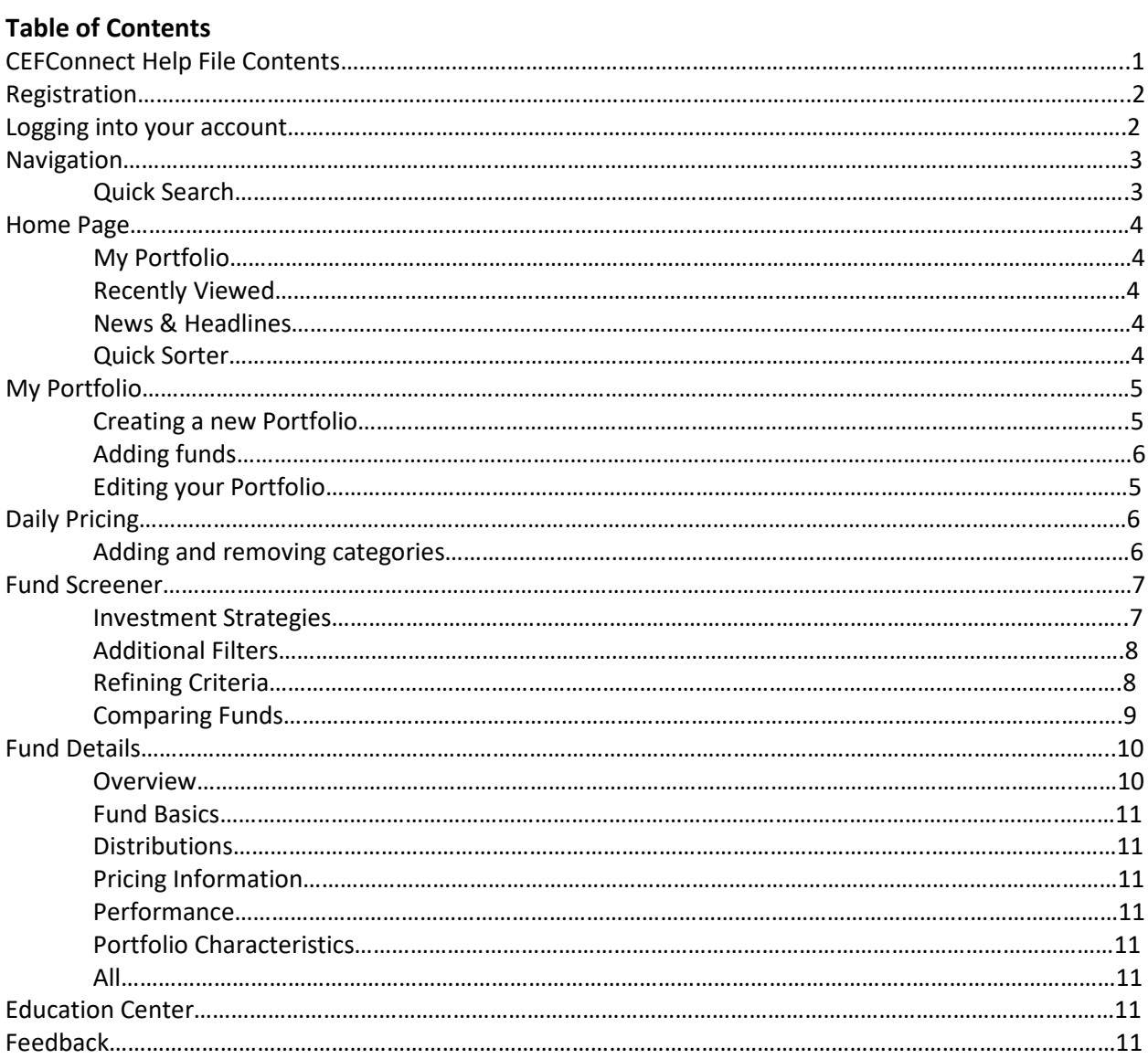

# **Registration**

First time visitors are encouraged to register for cefconnect.com, so you can take advantage of enhanced features on the site. Register on the homepage, either in the upper right hand corner or the right hand side of the screen. You'll be prompted to enter your First and Last Name, email address, and indicate if you are a Financial Adviser or Individual Investor.

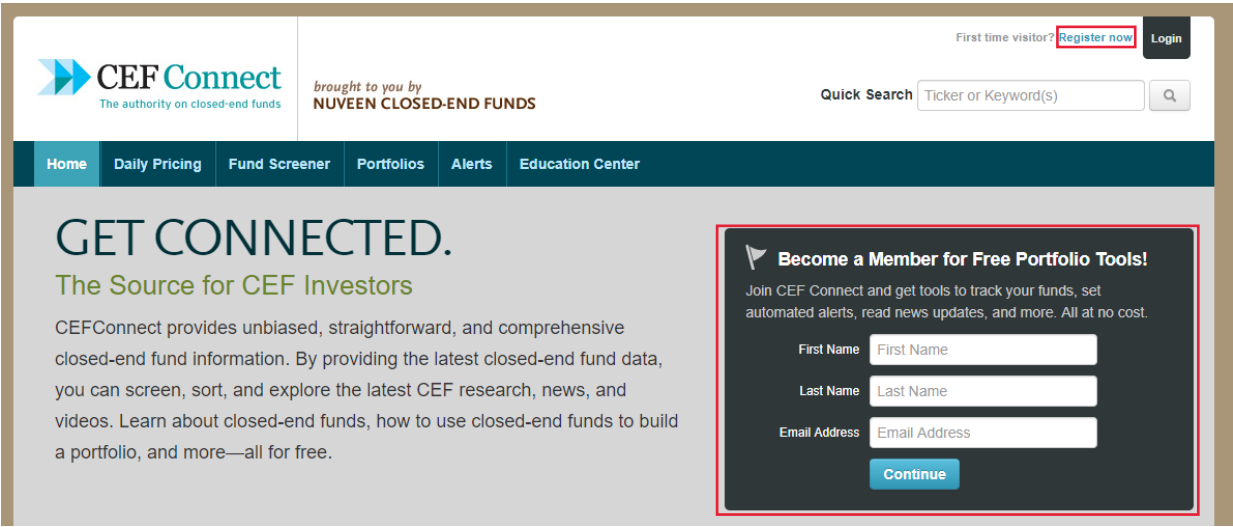

## **Logging into your Account**

Returning users to CEFConnect can login through the upper right hand corner of the page using the Login button. If you are accessing through a personal computer, you can select "Keep me logged in" and you'll automatically be logged into your account on future visits to the site.

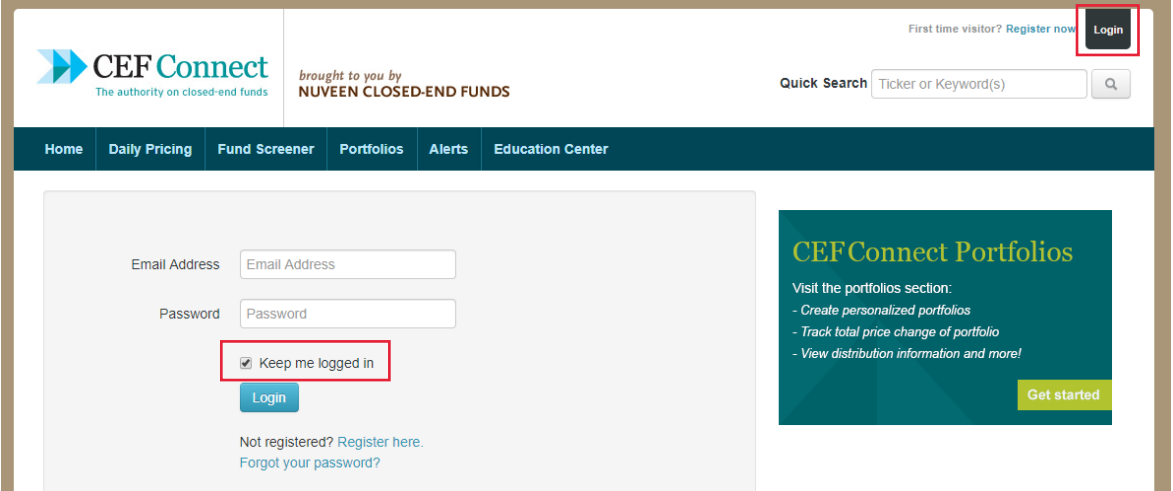

#### **Navigation**

Use the buttons across the top of the page (Home, My Portfolios, Daily Pricing, Fund Screener, Education Center) to navigate the main sections of the site. Use the buttons in the upper right hand side (My Account, My Alerts, Logout) to access your account information and set alerts.

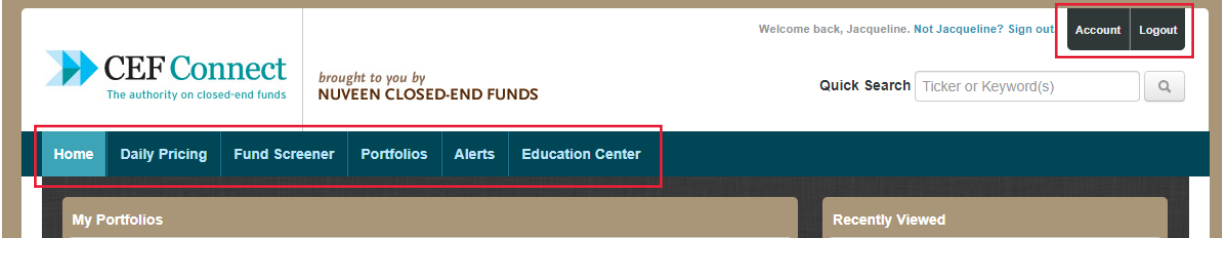

# **Quick Search**

Quick Search will search for the characters you type in, looking first for the ticker symbols, followed by fund names, fund sponsors, and holdings. The first tab with results in it will be shown. Hit the enter key or search icon to produce all the results, or select from the names that appear in the dropdown underneath the Quick Search box.

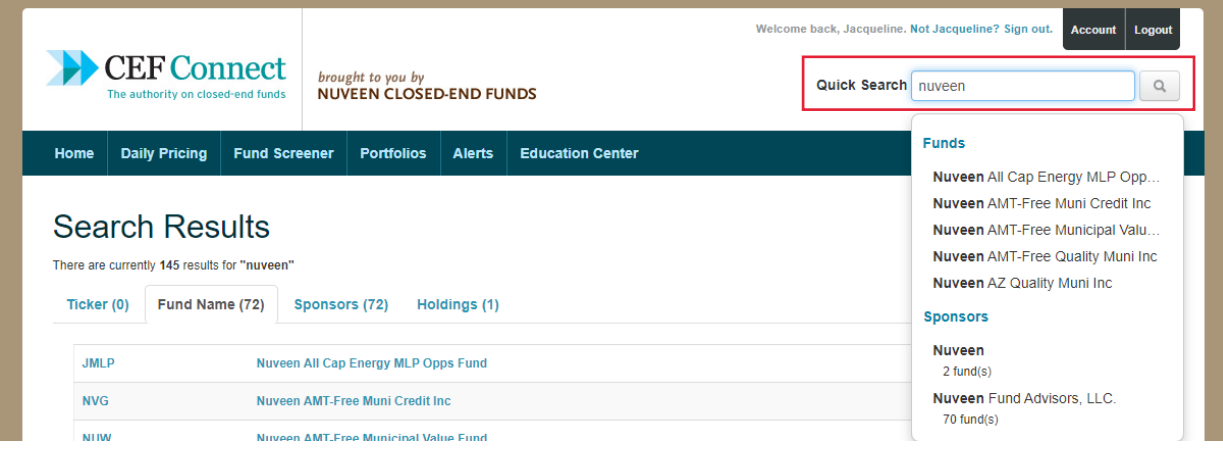

#### **Homepage**

This is your starting point for using Nuveen's CEF Connect. Once logged in, you'll see tiles for My Portfolios, Recently Viewed, News & Headlines, Quick Sorter, and an announcement box.

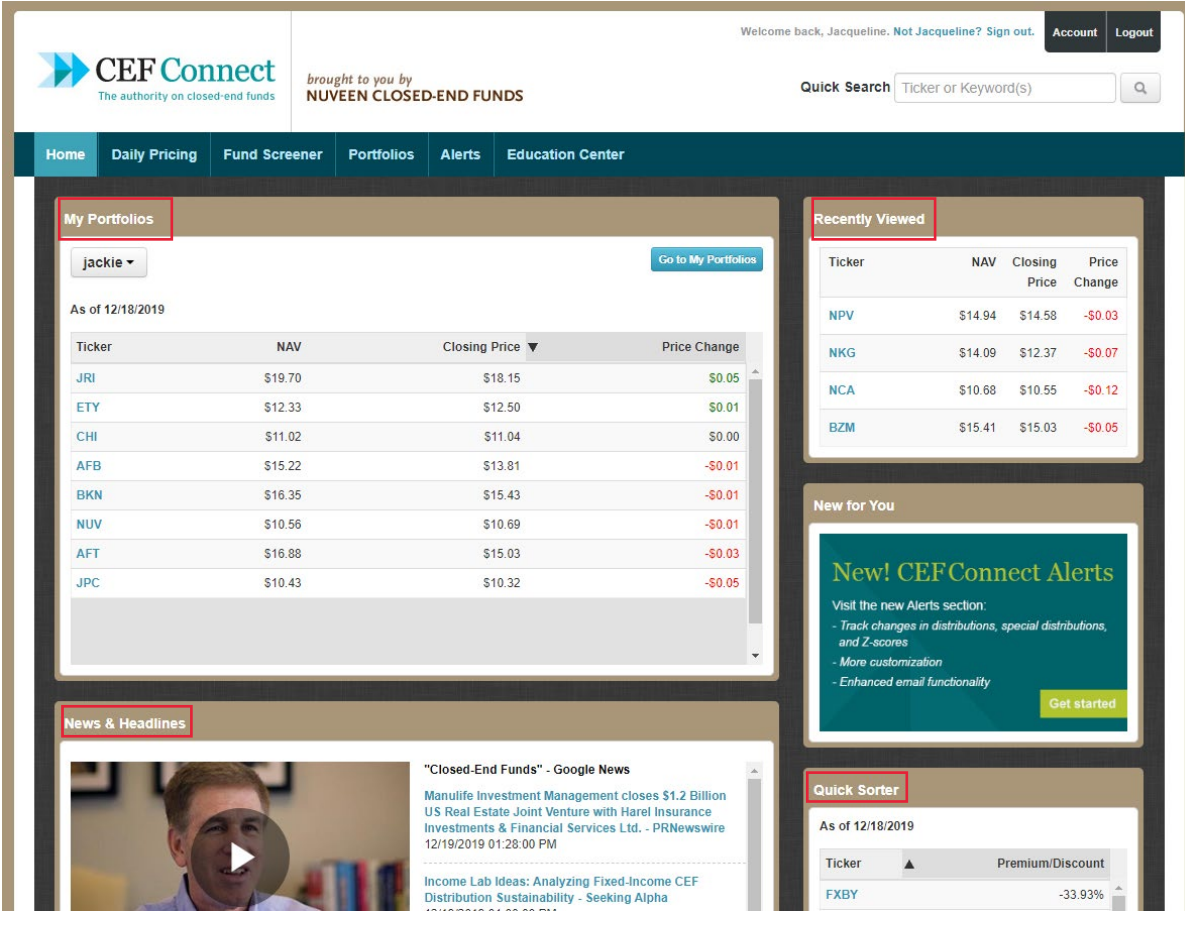

# **My Portfolios**

Navigate between portfolios by selecting the dropdown menu in the upper left hand corner. Data points can be customized by portfolio by selecting "Choose Data Points." You can sort each column by clicking on column headers. Add funds by selecting "Add Funds."

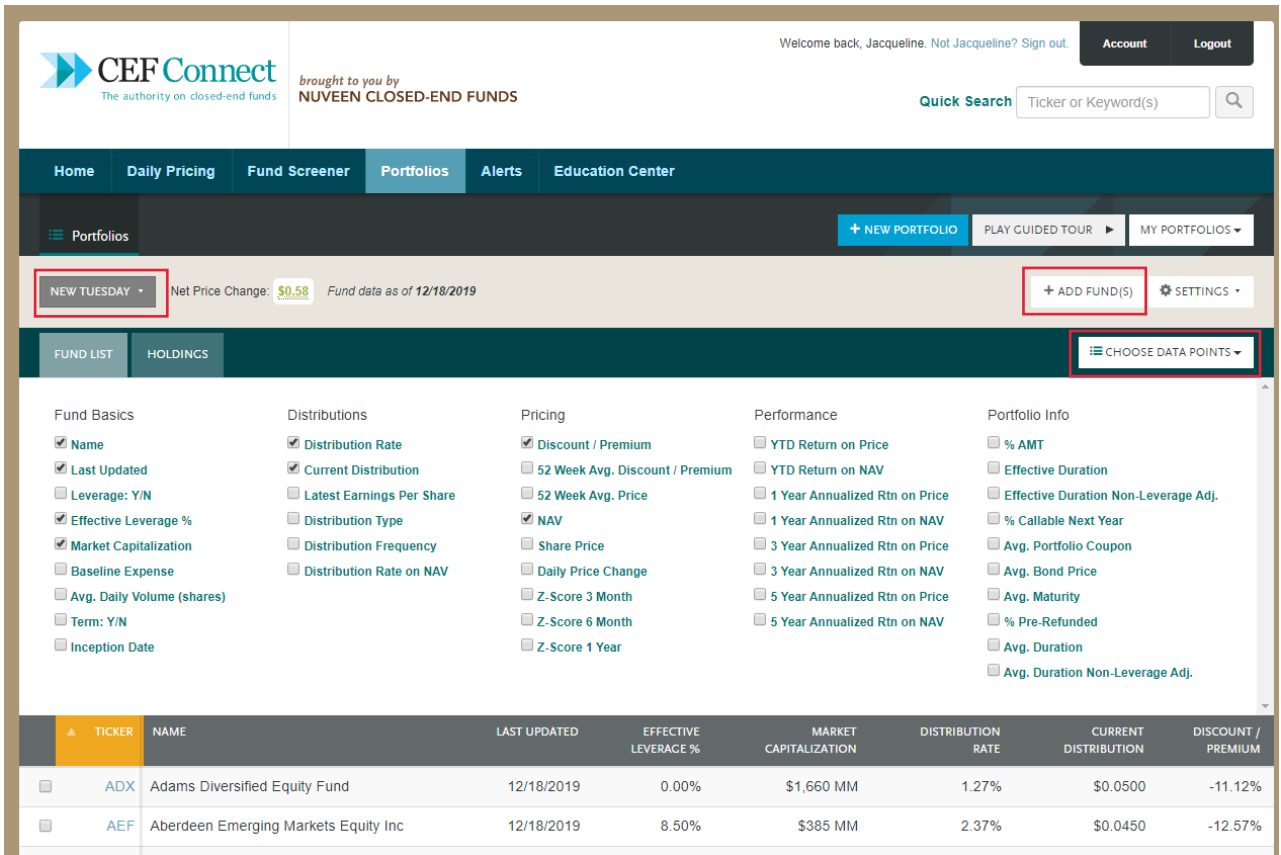

# **Add Funds**

Click the button "Add Funds" to add a fund to your portfolio. A pop up box will appear. Search for the funds you want by ticker symbol or fund sponsor. You can order the data by Ticker Symbol or Fund Name, and alphabetical or reverse alphabetical order; just click the tab. Then click the Add button next to the desired fund.

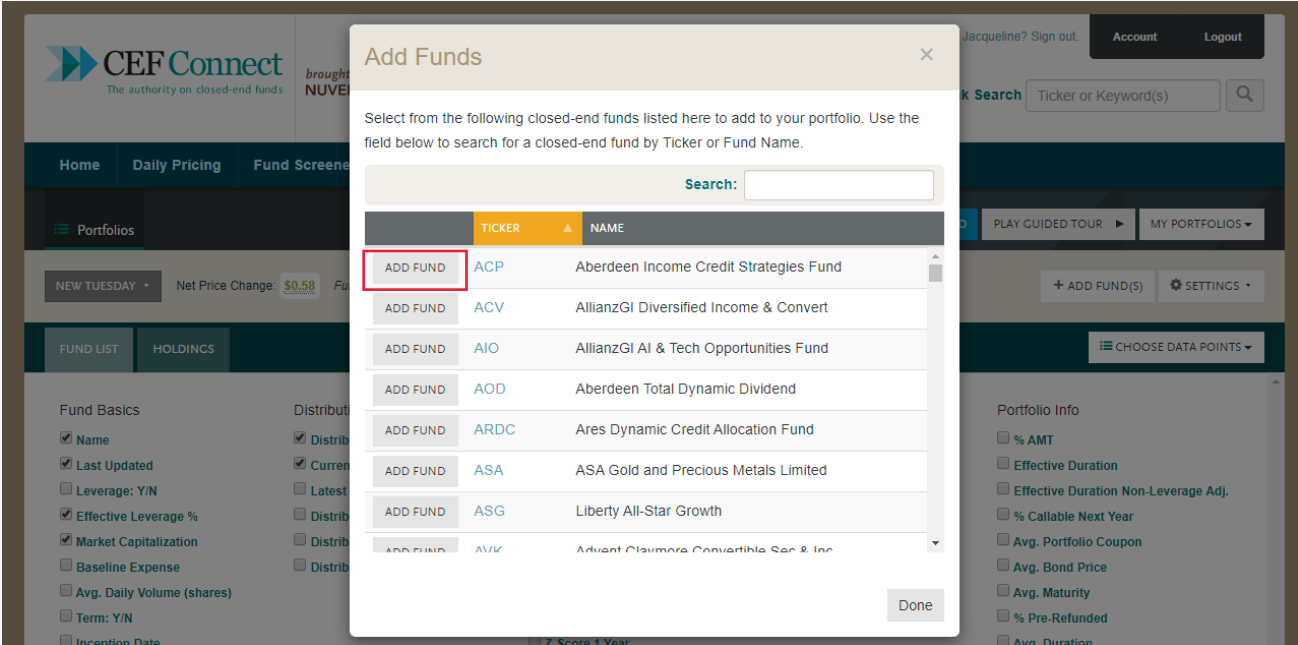

# **Daily Pricing**

When you first select the Daily Pricing tab, all funds will be listed as the default. Investment Strategy filters are Fixed Income- Municipal, Fixed Income- Taxable, Equity, and Hybrid.

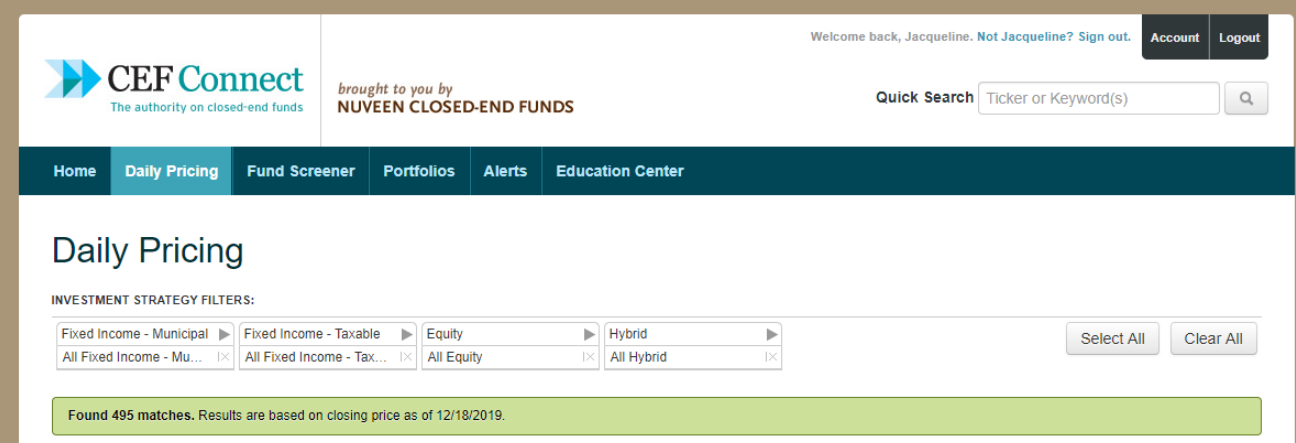

#### **Adding and Removing categories**

To remove an entire category, click the red x. The box will only highlight red when your mouse is over it.

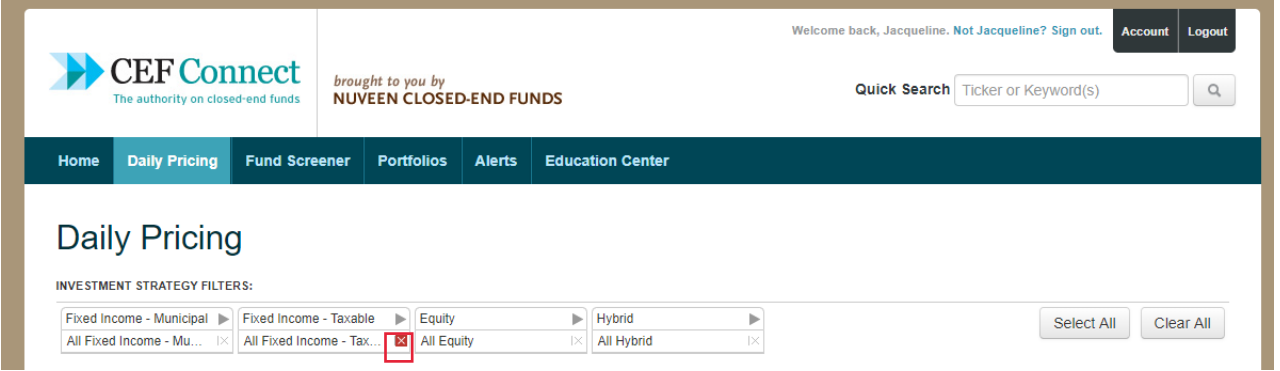

#### **Fund Screener**

The Fund Screener is the main tool used to help you narrow down funds based on custom criteria. You can select from Popular Presets or "Start New Search." Or if you're a returning user, you can select from "My Saved Searches."

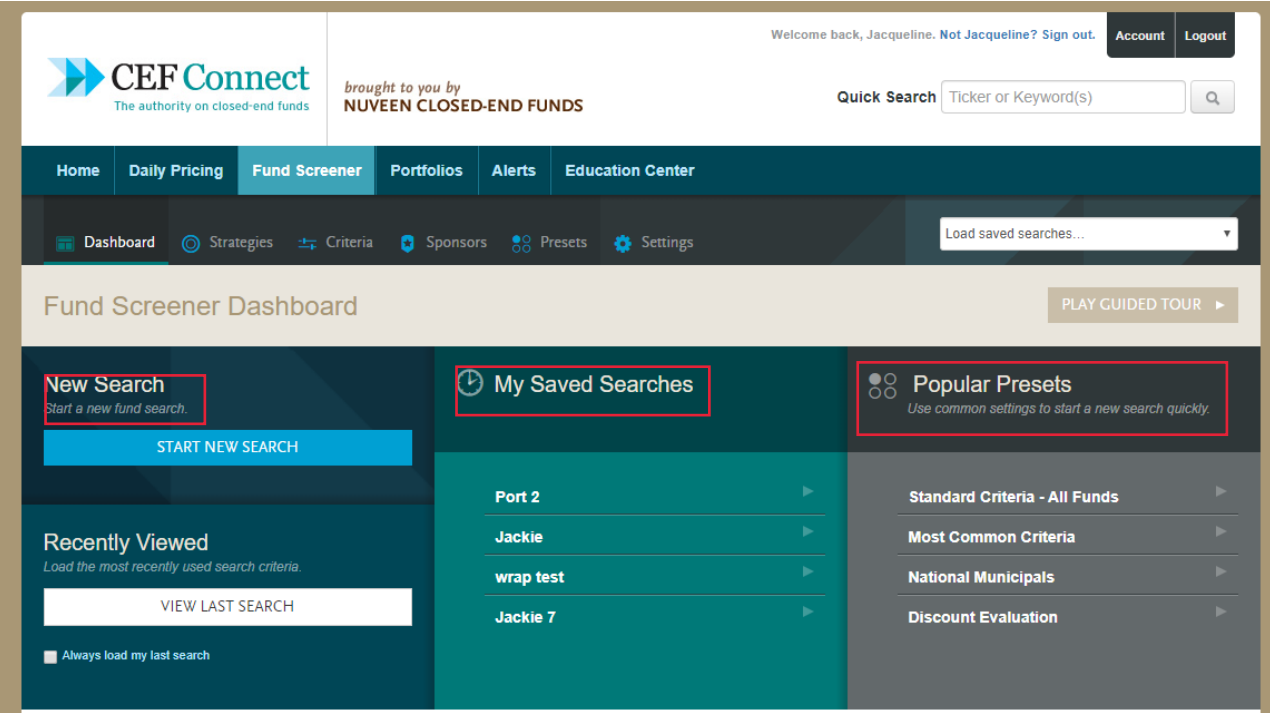

# **Refining Criteria**

You can select criteria to search on from 5 different categories- Fund Basics, Distributions, Pricing, Performance and Portfolio Info. After you've selected your desired criteria, click View Funds at the bottom of the page to see your results.

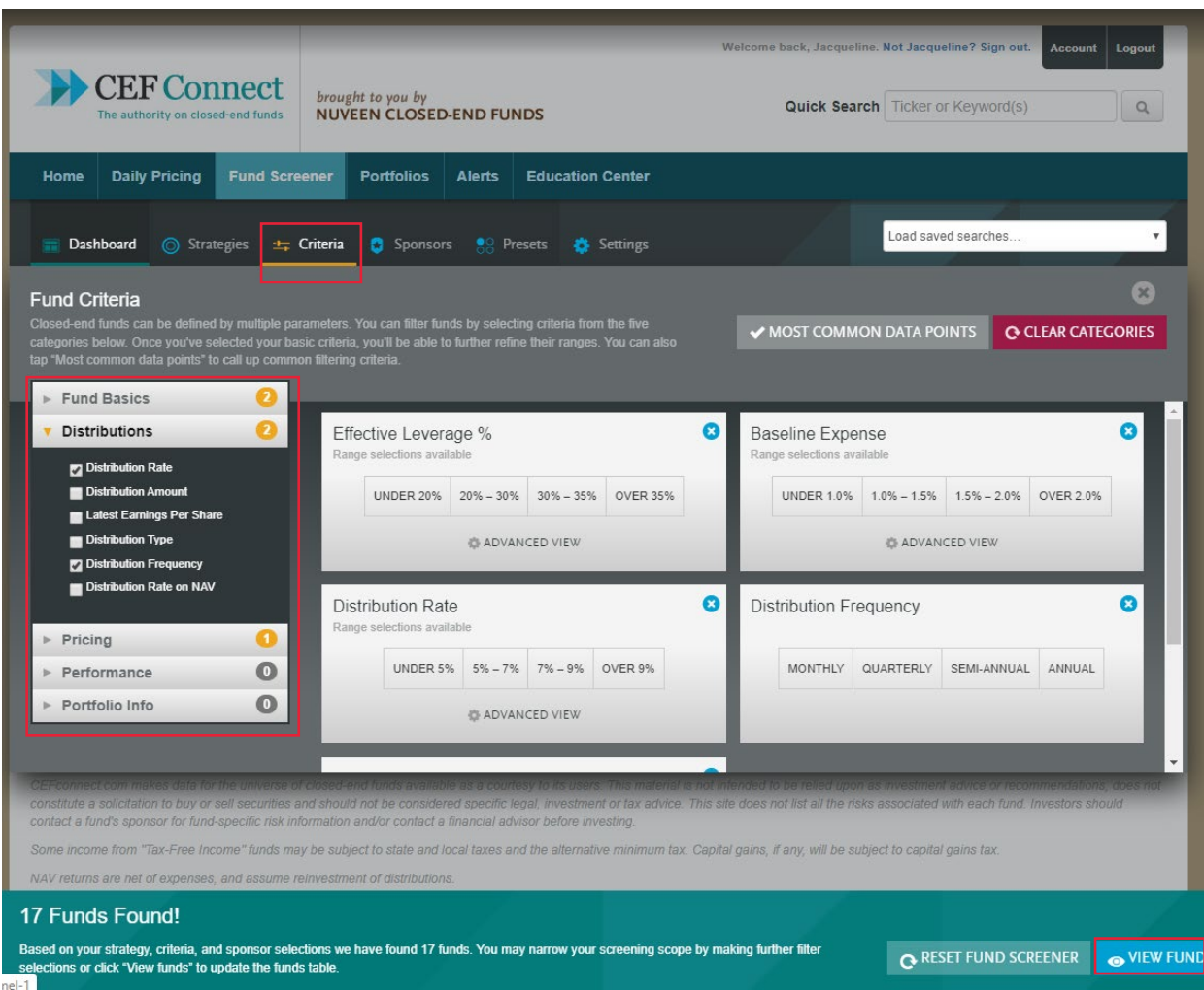

# **Compare Funds**

Using the check boxes next to the results in Fund Screener, you can select up to 5 funds to compare.

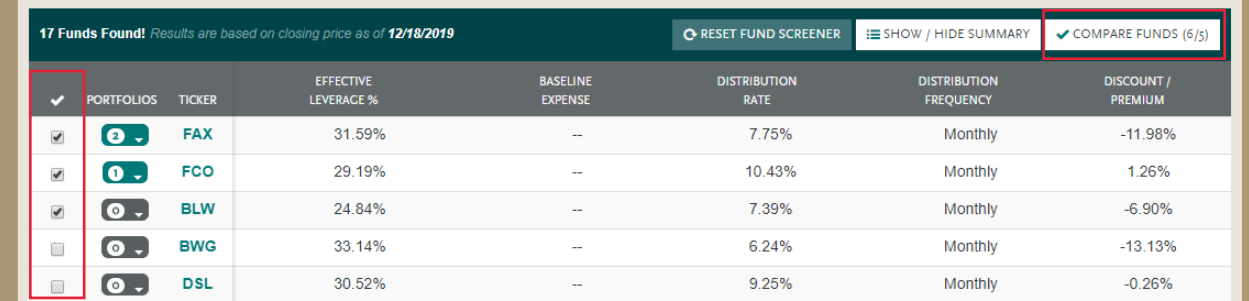

#### **Alerts**

Registered users can sign up for daily alerts on funds of your choosing. They will be emailed to your email address.

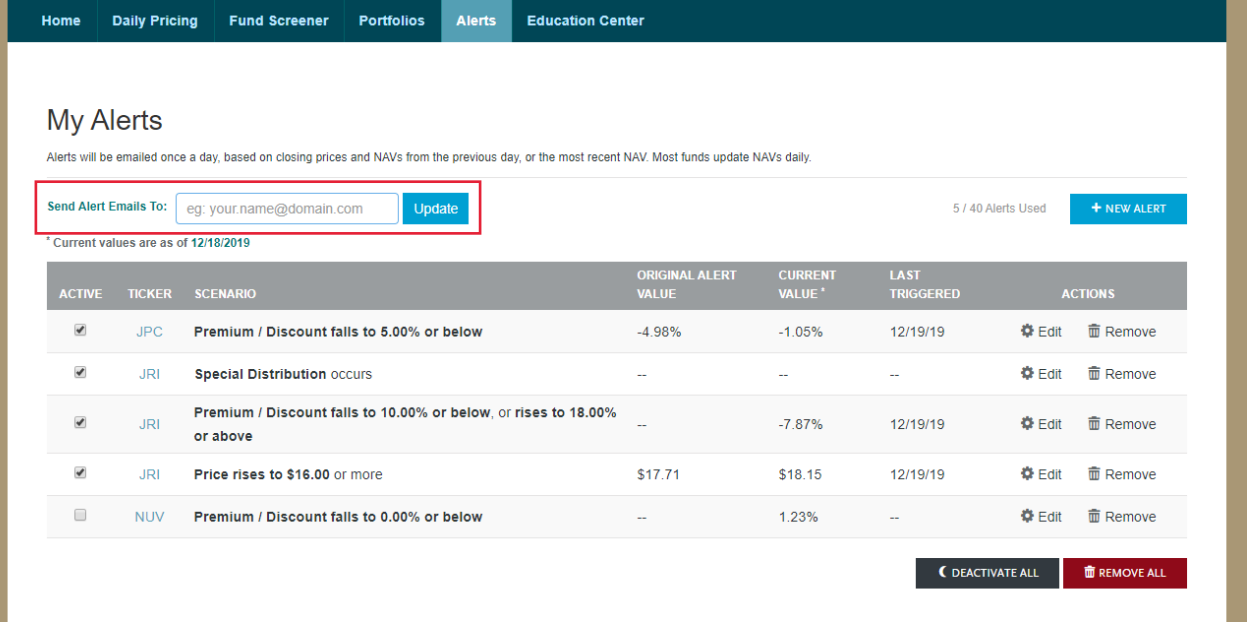

m.

#### **My Alerts**

To create a new alert, click on "New Alert." Then type in a fund ticker, select a datapoint and scenario. Current data for the fund will appear in the left column.

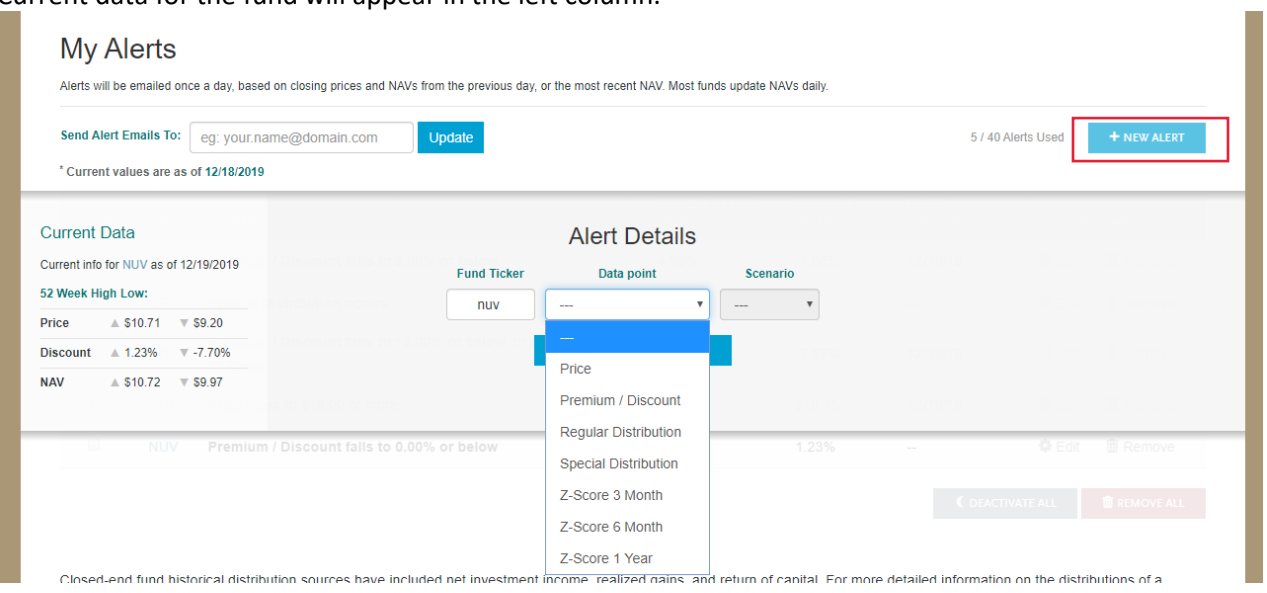

#### **Fund Details**

Each fund has a dedicated page with more detailed information. Tabs include: Overview, Fund Basics, Distributions, Pricing Information, Performance, Portfolio Characteristics, and All. If the fund is in a portfolio, the portfolio name will appear underneath the fund. To add to a portfolio, click Add to Portfolio and select the desired portfolio.

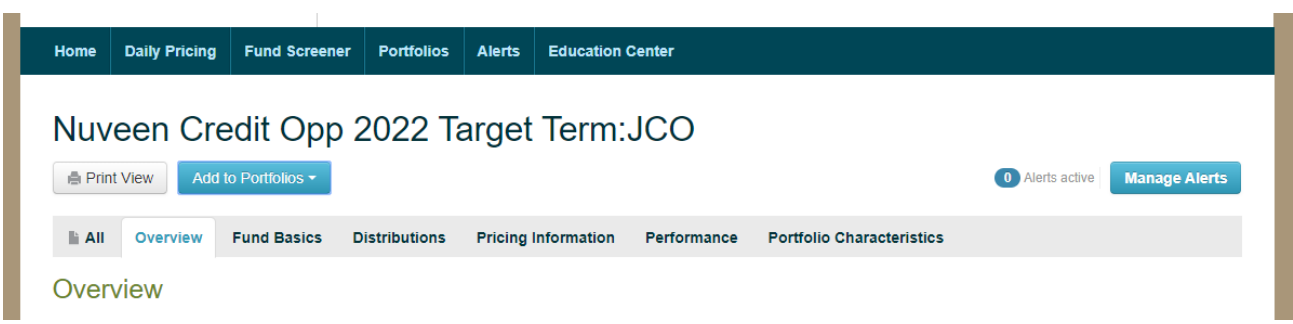

#### **Overview**

The overview section shows information regarding current pricing and distributions, as well as a price and NAV chart and a link to interactive charting.

#### **Fund Basics**

This section contains information regarding the fund's capital structure including leverage detail, expenses, vital signs such as inception date, current price and NAV, portfolio manager, whether the fund has a target term or an ongoing tender offer feature, and average daily trading volume. This tab also includes links to that fund's SEC filings and the fund sponsor's website. In most cases, the fund sponsor link will go directly to that fund's information on the sponsor website.

#### **Distributions**

This section shows the last year's distributions in chart and tabular format, as well as key information to help understand the context and portfolio characteristics that are commonly used to assess the "health" of a fund's current distribution.

# **Pricing Information**

This tab section contains averages and a chart for premium/discount through time, as well as a table of specific price, NAV, and premium/discount values. The table displays daily data for a month at a time, just select a start date.

#### **Performance**

This section contains price and NAV performance, as well as price and NAV performance for the fund's peer group. The most recent years are shown in charts, while the last 20 years are available in tables.

## **Portfolio Characteristics**

This section shows top holdings, sectors, asset allocations, and portfolio characteristics such as maturity and credit breakdowns, as appropriate to that fund's strategy.

#### **All**

The All tab combines all section onto one page.

## **Education Center**

Visit the Education Center to learn more about closed-end funds. There is information available for all levels of investors – from beginners to experienced investors.

#### **Feedback**

For questions or comments on CEFConnect, you can share feedback by clicking the feedback link located at the bottom of the page.

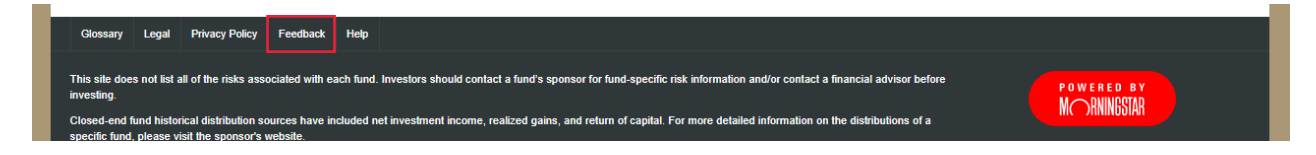